#### **BAB V**

## **IMPLEMENTASI DAN PENGUJIAN**

#### **5.1 IMPLEMENTASI PROGRAM**

Implementasi merupakan proses menterjemahkan rancangan (*design*) yang telah dibuat menjadi progarm aplikasi yang dapat digunakan oleh *user*. Pada tahap ini penulis mengimplementasikan hasil rancangan perangkat lunak yang telah di ubah menjadi sebuah *output* yaitu berupa aplikasi sistem pemesanan berbasi web. Implementasi program perancangan sistem informasi paket pernikahan berbasi web pada Ardi *Decoration* adalah sebagai berikut:

# 5.1.1 Tampilan Halaman *Login* Admin

Pada halaman *login* admin, pengguna diharu.kan untuk menginput *username* dan *password* dengan benar untuk masuk kedalam halaman utama admin. Gambar 5.1 merupakan implementasi dari rancangan yang telah dibuat sebelumnya.

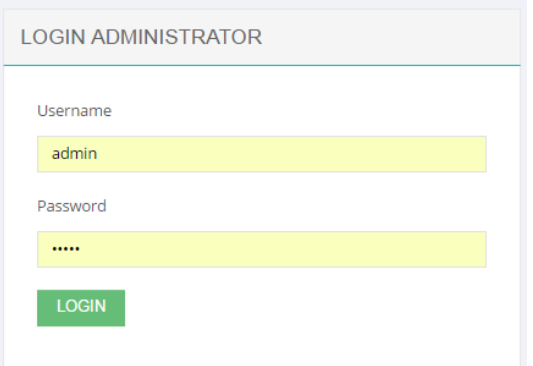

**Gambar 5.1 Tampilan Halaman** *Login* **Admin**

#### 5.1.2 Tampilan Halaman Menu Utama Admin

Halaman menu utama admin merupakan halaman yang pertama kali tampil ketika admin telah berhasil *login* dan merupakan halaman utama yang digunakan oleh admin untuk mengakses halaman lainnya. Dibawah ini merupakan tampilan hasil rancangan halaman utama admin.

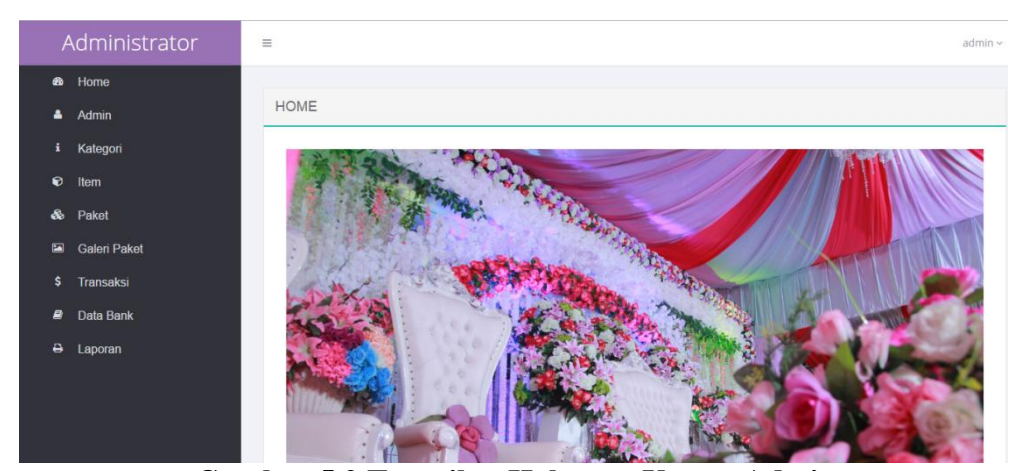

**Gambar 5.2 Tampilan Halaman Utama Admin**

## 5.1.3 Tampilan Halaman Menu Admin

Tampilan halaman menu admin merupakan halaman yang digunakan oleh admin untuk mengeloh: tambah, edit, serta hapus admin. Ganmbar dibawah ini merupakan hasil implentasi dari rancangan menu admin.

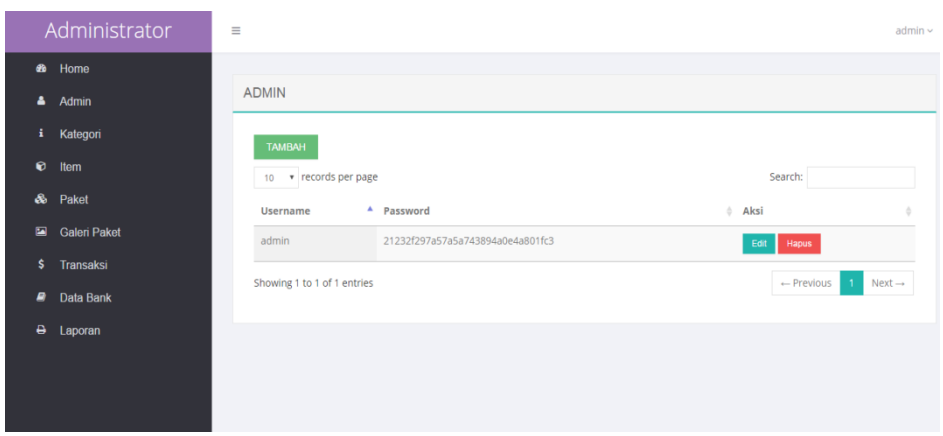

**Gambar 5.3 Tampilan Halaman Menu Admin**

# 5.1.4 Tampilan Halaman Menu Kategori

Tampilan halaman menu kategori merupakan halaman yang berisikan informasi mengenai kategori serta terdapat link edit dan hapus data untuk kategori yang diinginkan serta aksi tambah untuk melakukan penambahan data kategori. Gambar dbawah ini merupakan hasil implementasi dari rancangan meu kategori.

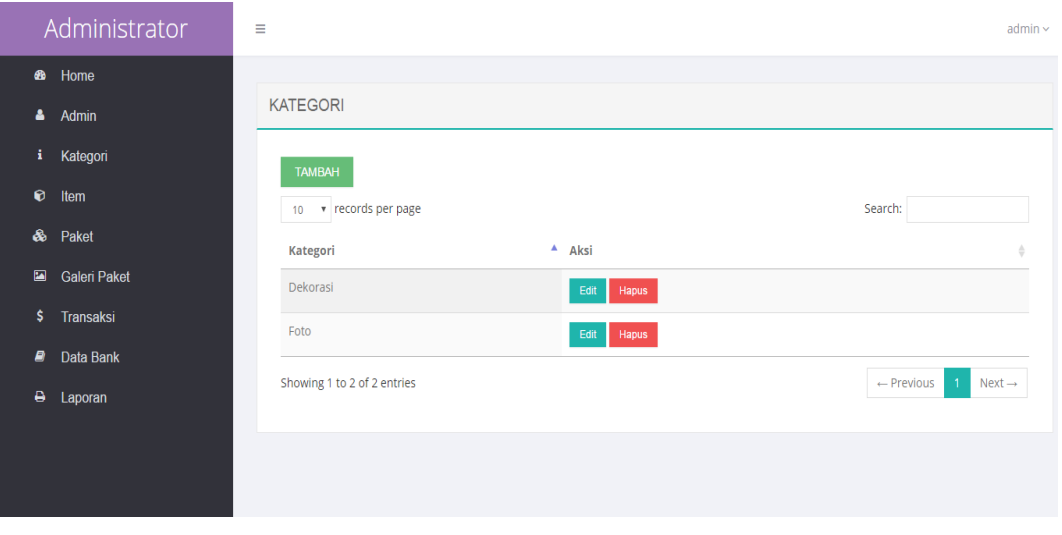

**Gambar 5.4 Tampilan Halaman Menu Kategori**

#### 5.1.5 Tampilan Halaman Menu Item

Tampilan halaman menu item merupakan halaman yang berisikan informasi mengenai item-item yang tersedia pada Ardi *Decoration* serta terdapat link edit dan hapus item yang diinginkan. Gambar dibawah ini merupakan hasil implementasi dari rancangan menu item.

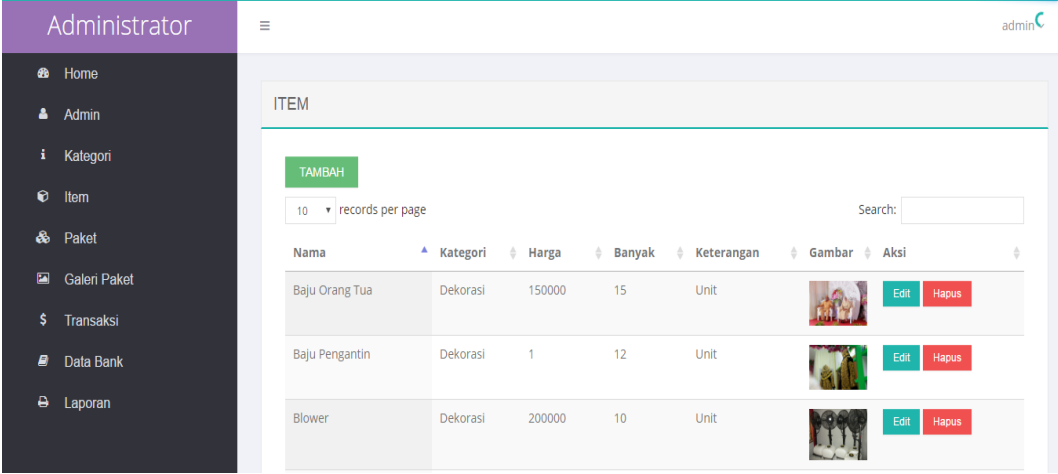

#### **Gambar 5.5 Tampilan Halaman Menu Item**

#### 5.1.6 Tampilan Halaman Menu Paket

Tampilan halaman menu paket merupakan halaman yang berisikan informasi mengenai pilihan paket pernikahan yang disediakan oleh Ardi *Decoration*. Pada halaman ini juga terdapat link untuk edit dan hapus paket pernikahan yang diinginkan. Gambar dibawah ini merupakan hasil implementasi dari halaman menu paket.

|                                              | Administrator                                                                                                 | Ξ                                                                                        |                                                                                                    |                              |                                                |                                |                              | $admin$ $\sim$ |
|----------------------------------------------|----------------------------------------------------------------------------------------------------|------------------------------------------------------------------------------------------|----------------------------------------------------------------------------------------------------|------------------------------|------------------------------------------------|--------------------------------|------------------------------|----------------|
| ☎<br>Δ.<br>i.<br>0<br>♨<br>圖<br>\$<br>ø<br>θ | Home<br>Admin<br>Kategori<br>Item<br>Paket<br><b>Galeri Paket</b><br><b>Transaksi</b><br>Data Bank<br>Laporan | <b>PAKET</b><br><b>TAMBAH</b><br>v records per page<br>10 <sub>1</sub><br>Nama<br>Middle | $A$ Isi<br>- Tenda (10Unit)<br>- Kursi Sarung (200Unit)<br>- Meja VIP (3Unit)<br>- Meja Saung (3Unit)<br>- Meja Tamu (2Unit)<br>- Decor Pelaminan (1Unit)<br>- Dekor Akad (1Unit)<br>- Baju Orang Tua (2Unit)<br>- Baju Pengantin (2Unit)<br>- Roll Top (8Unit)<br>- Make Up (1Unit)<br>- Hena (1Unit)<br>- Dekor Taman (1Unit)<br>- Blower (2Unit) | ė.<br>Harga<br>Rp.18.000.000 | $\triangleq$ Tersedia<br><b>Tidak Tersedia</b> | Search:<br>Gambar $\triangleq$ | Aksi<br><b>Hapus</b><br>Edit |                |

**Gambar 5.6 Tampilan Halaman Menu Paket**

# 5.1.7 Tampilan Halaman Galeri Paket

Tampilan halaman galeri paket merupakan halaman yang berisikan informasi mengenai dokumentasi gambar dekorasi pernikahan yang bisa dihapus atau ditambahkan. Gambar dibawah ini merupakan hasil implementasi dari rancangan halaman galeri paket.

| Administrator                          | $\equiv$                    | admin                                         |
|----------------------------------------|-----------------------------|-----------------------------------------------|
| ▩<br>Home                              | <b>TAMBAH</b>               |                                               |
| å.<br>Admin<br>÷<br>Kategori           | 10 • records per page       | Search:                                       |
| $\bullet$<br>Item                      | Paket<br>Photo Dan Shoting  | $\triangle$ Gambar $\triangleq$ Aksi<br>Hapus |
| &<br>Paket<br>$\blacksquare$           |                             |                                               |
| <b>Galeri Paket</b><br>\$<br>Transaksi | Prawedding                  | Hapus                                         |
| ₿<br>Data Bank                         | Prawedding                  | Hapus                                         |
| ٠<br>Laporan                           | Prawedding                  | Hapus                                         |
|                                        | Prawedding                  | <b>Hapus</b>                                  |
|                                        | Showing 1 to 5 of 5 entries | $\leftarrow$ Previous<br>$Next \rightarrow$   |

**Gambar 5.7 Tampilan Halaman Galeri Paket**

#### 5.1.8 Tampilan Halaman Transaksi

Tampilan halaman transaksi merupakan halaman yang berisikan informasi mengenai pembayaran yang sudah dilakukan oleh pelanggan. Pada halaman ini admin dapat mengubah status transaksi pelanggan dengan mengklik link detail. Gambar dibawah ini merupakan hasil implementasu dari rancangan halaman transaksi.

|                                       | Administrator          | Ξ                |                             |                                                                  |                                                |                                                                      |                              | $admin$ $\sim$     |
|---------------------------------------|------------------------|------------------|-----------------------------|------------------------------------------------------------------|------------------------------------------------|----------------------------------------------------------------------|------------------------------|--------------------|
| ை<br>Δ                                | Home<br>Admin          | <b>TRANSAKSI</b> |                             |                                                                  |                                                |                                                                      |                              |                    |
| â                                     | Kategori               | 10               | v records per page          |                                                                  |                                                |                                                                      | Search:                      |                    |
| 0                                     | Item                   | No               | Nama<br>٨                   | <b>Tgl Transaksi</b><br>$\begin{array}{c} \triangle \end{array}$ | <b>Jam Transaksi</b><br>$\qquad \qquad \oplus$ | <b>Status Transaksi</b><br>$\hat{a}^{\dagger}{}_{\phantom{\dagger}}$ | Konfirmasi<br>Aksi<br>ė.     |                    |
| &                                     | Paket                  | $\overline{1}$   | roy                         | 06 Januari 2018                                                  | 22:46:36                                       | Lunas                                                                | Sudah                        | Detail             |
| $\begin{array}{c} \hline \end{array}$ | <b>Galeri Paket</b>    | $\overline{2}$   | agung                       | 16 Januari 2018                                                  | 22:00:27                                       | Lunas                                                                | Sudah                        | Detail             |
| \$<br>ø                               | Transaksi<br>Data Bank |                  | Showing 1 to 2 of 2 entries |                                                                  |                                                |                                                                      | $\overline{1}$<br>- Previous | $Next \rightarrow$ |
| ٥                                     | Laporan                |                  |                             |                                                                  |                                                |                                                                      |                              |                    |

**Gambar 5.8 Tampilan Halaman Transaksi**

#### 5.1.9 Tampilan Halaman Data Bank

Tampilan halaman data bank merupakan halaman yang berisikan informasi mengenai nomor rekening yang dipunyai oleh Ardi *Decoration* dimasingmasing bank, diman Ardi *Decoration* terdaftar sebagai nasabah. Berikut ini merupkan hasil implementasi dari rancangan data bank.

|                        | Administrator       | $\equiv$                              |                         |               |                   |                                                               | $admin$ $\sim$ |
|------------------------|---------------------|---------------------------------------|-------------------------|---------------|-------------------|---------------------------------------------------------------|----------------|
| ⋒                      | Home                |                                       |                         |               |                   |                                                               |                |
| Δ                      | Admin               | <b>BANK</b>                           |                         |               |                   |                                                               |                |
| A                      | Kategori            | <b>TAMBAH</b>                         |                         |               |                   |                                                               |                |
| $\bullet$              | Item                | v records per page<br>10 <sup>°</sup> |                         |               |                   | Search:                                                       |                |
| ô                      | Paket               | Nama Bank                             | $\triangle$ No Rekening | $#$ Atas Nama | $\triangleq$ Aksi |                                                               | $\triangleq$   |
| $\boxed{\blacksquare}$ | <b>Galeri Paket</b> | <b>BCA</b>                            | 182628582               | Ade           | Edit              | Hapus                                                         |                |
| \$                     | Transaksi           | <b>BRI</b>                            | 938292736               | Agung         | Edit              | Hapus                                                         |                |
| Đ                      | Data Bank           |                                       |                         |               |                   |                                                               |                |
| ٥                      | Laporan             | Showing 1 to 2 of 2 entries           |                         |               |                   | $Next \rightarrow$<br>$\leftarrow$ Previous<br>$\overline{1}$ |                |
|                        |                     |                                       |                         |               |                   |                                                               |                |
|                        |                     |                                       |                         |               |                   |                                                               |                |

**Gambar 5.9 Tampilan Data Bank**

5.1.10 Tampilan Halaman Utama Pengunjung

Halaman utama pengunjung ini, merupakan halaman pertama yang dilihat Oleh pengunjung begitu masuk kedalam sistem. Pada halaman ini juga terdapat link untuk melakukan registrasi dan pemesanan. Dibawah ini merupakan hasil implementasi dari rancangan halaman utama pengunjung.

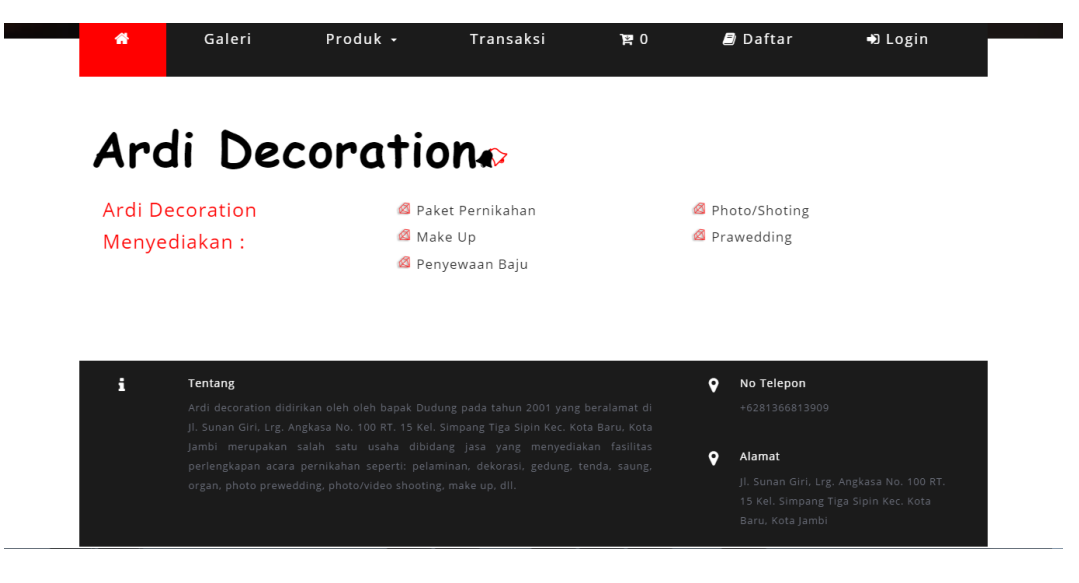

**Gambar 5.10 Tampilan Halaman Utama Pengunjung**

## 5.1.11 Tampilan Halaman Galeri

Pada halaman galeri ini pengunjung dapat melihat foto-foto hasil dokumentasi diberbagai acara pernikahan yang diselenggarakan oleh Ardi *Decoration*, sekaligus juga menjadi media informasi bagi pengunjung. Berikut ini merupakan hasil implementasi dari rancangan halaman galeri.

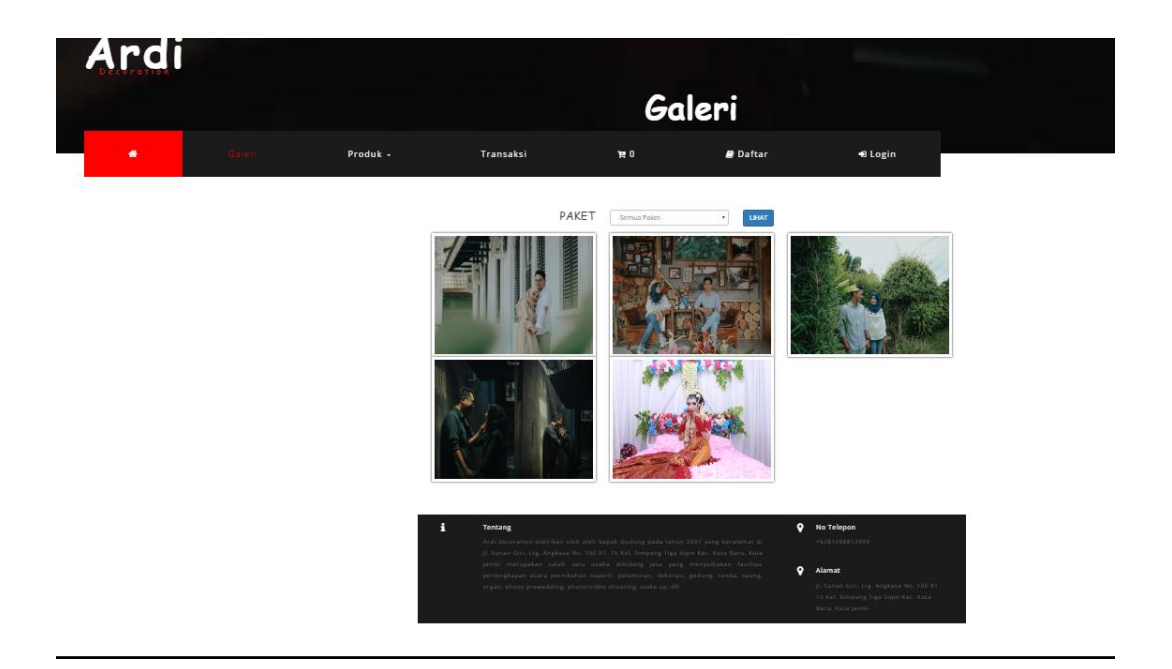

# **Gambar 5.11 Tampilan Halaman Galeri**

# 5.1.12 Tampilan Halaman Item

Tampilan halaman item berfungsi untuk memberikan informasi mengenai item-item yang tersedia pada Ardi *Decoration* yan dapat dipesan diluar paket. Berikut ini merupakan hasil implementasi dari rancangan halaman item.

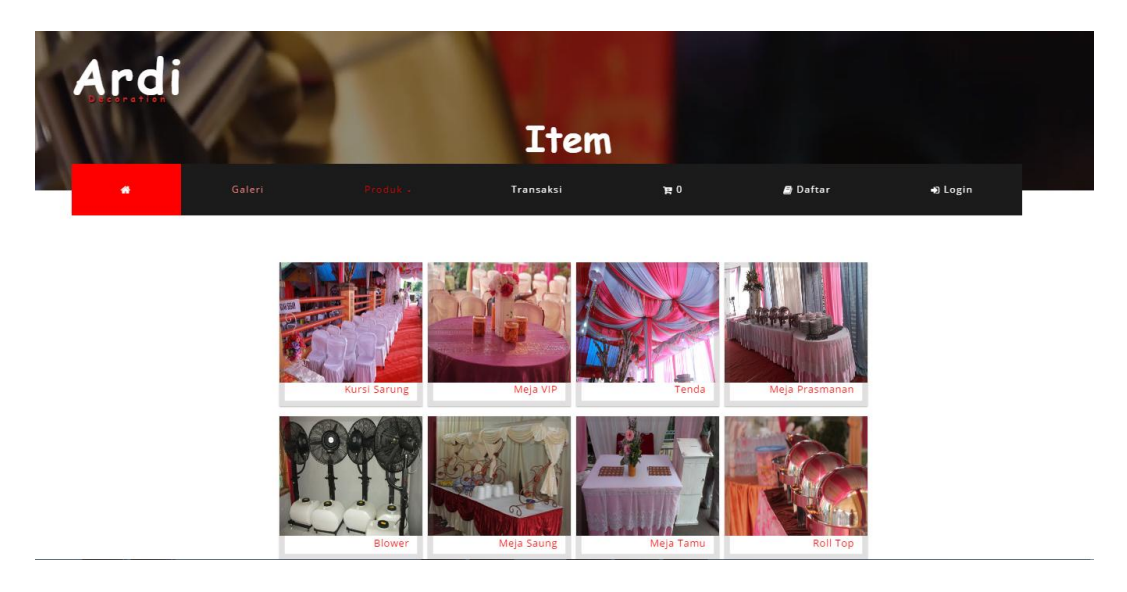

**Gambar 5.12 Tampilan Halaman Item**

# 5.1.13 Tampilan Halaman Paket

Tampilan halaman paket beriskan informasi mengenai paket pernikahan yang disediakan oleh Ardi *Decoration*, dan juga bisa menjadi referensi bagi pelanggan untuk melakukan pemesanan paket pernikahan. Gambar dibawah ini merupakan hasil implementasi dari rancangan halaman paket.

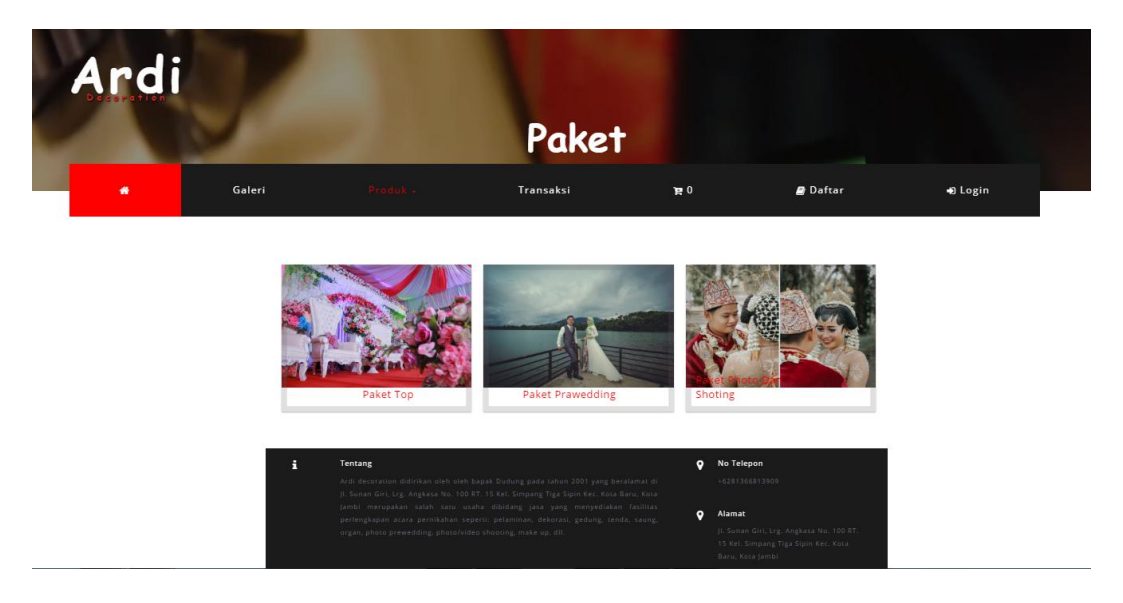

**Gambar 5.13 Tampilan Halaman Paket**

## 5.1.14 Tampilan Halaman Keranjang

Tampilan halama keranjang merupakan tampilan yang digunakan pelanggan *website* yang telah melakukan pemesanan untuk melihat daftar item atau paket yang telah dipesan. Gambar dibawah ini merupkan hasil impelementasi dari rancangan halaman keranjang.

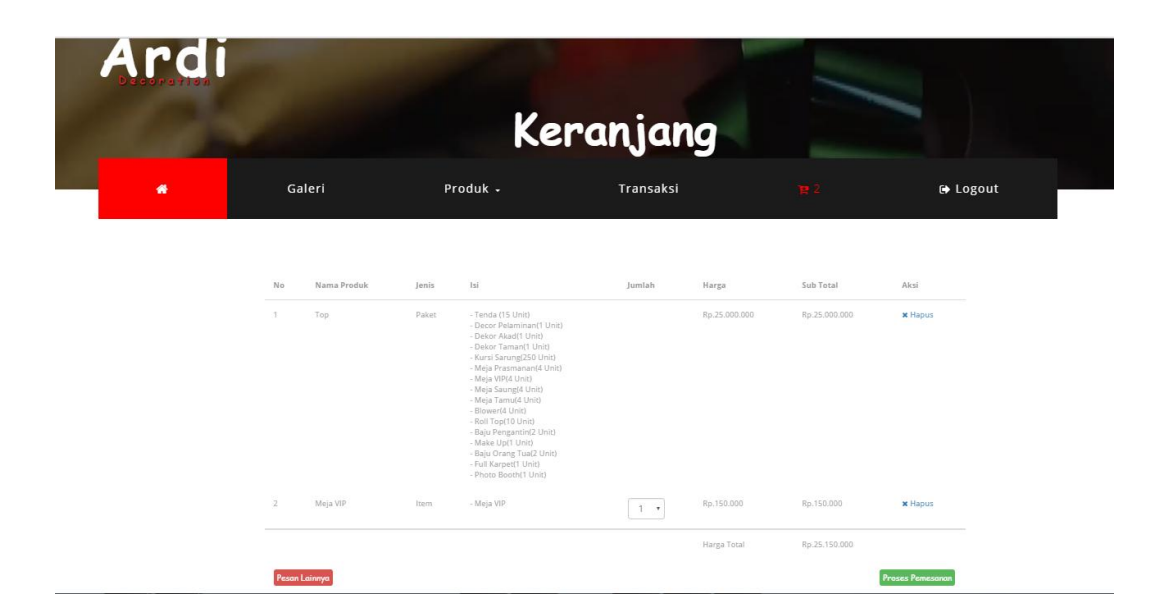

#### **Gambar 5.14 Tampilan Halaman Keranjang**

#### 5.1.15 Tampilan Halaman Data Pemesanan

Tampilan halaman data pemesanan berisikan informasi mengenai data pemesanan paket/item yang telah dilakukan oleh pelanggan dan dapat dilihat dengan lebih detaill. Gambar dibawah ini merupakan hasil implementasi dari rancangan halaman data pemesanan.

| Galeri<br>Produk -<br>Transaksi<br>带<br><b>■ Logout</b><br>E <sub>2</sub><br>- Nama : anton<br>- Alamat : jambi<br>- Email : aaa@yahoo.com<br>- No Teleppon : 0823567865<br>- Pilih Nuansa: - Pilih Nuansa- ·   - Tanggal Acara : Tanggal Acara<br>圖<br><b>Proses Pesanan</b><br>No<br>Nama Produk<br> s <br>Jenis<br>Jumlah<br>Harga<br>Sub Total<br>1.<br>Paket<br>- Tenda (15 Unit)<br>Rp.25.000.000<br>Top<br>Rp.25.000.000<br>л.<br>- Decor Pelaminan(1 Unit)<br>- Dekor Akad(1 Unit)<br>- Dekor Taman(1 Unit)<br>- Kursi Sarung(250 Unit)<br>- Meja Prasmanan(4 Unit)<br>- Meia VIP(4 Unit)<br>- Meja Saung(4 Unit)<br>- Meja Tamu(4 Unit)<br>Blower(4 Unit)<br>- Roll Top(10 Unit)<br>- Baju Pengantin(2 Unit)<br>- Make Up(1 Unit)<br>- Baju Orang Tua(2 Unit)<br>- Full Karpet(1 Unit)<br>- Photo Booth(1 Unit)<br>Rp.150.000<br>Rp.150.000<br>$\overline{2}$<br>Meja VIP<br>- Meja VIP<br>Item<br>1. |  |  | Data Pemesanan |  |  |
|----------------------------------------------------------------------------------------------------|--|--|----------------|--|--|
|                                                                                                    |  |  |                |  |  |
|                                                                                                    |  |  |                |  |  |

**Gambar 5.15 Tampilan Halaman Data Pemesanan**

5.1.16 Tampilan Halaman Data Transaksi

Halaman transaksi merupakan halaman yang berfungsi untuk melakukan pembayaran oleh pelanggan, pembayaran dapat dilakukan melalui transfer bank sesuai dengan nomor rekening pelanggan. Dibawah ini merupakan hasil implementasi dari rancangan data transaksi.

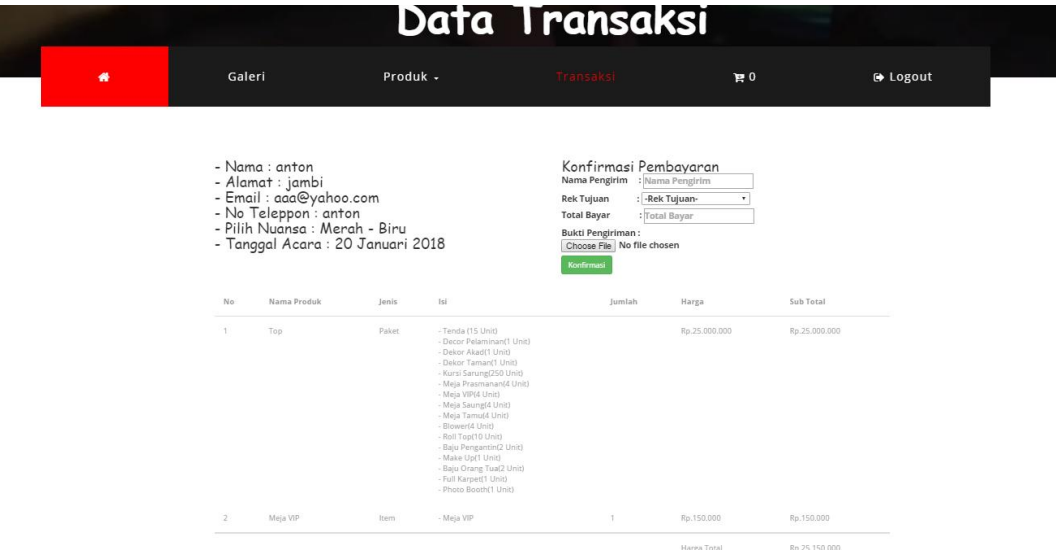

**Gambar 5.16 Tampilan Halaman Data Transaksi**

## 5.1.17 Tampilan Halaman Daftar

Sebelum melakukan pemesanan, pengunjung terlebih dahulu harus melakukan pendaftaran untuk bisa *login* kedalam sistem dan kemudian dapat melakukan pemesanan. Pengunjung dapat melakukan pendaftaran pada halaman daftar yang telah disediakan. Dibawah ini merupakan hasil implementasi dari halamana daftar.

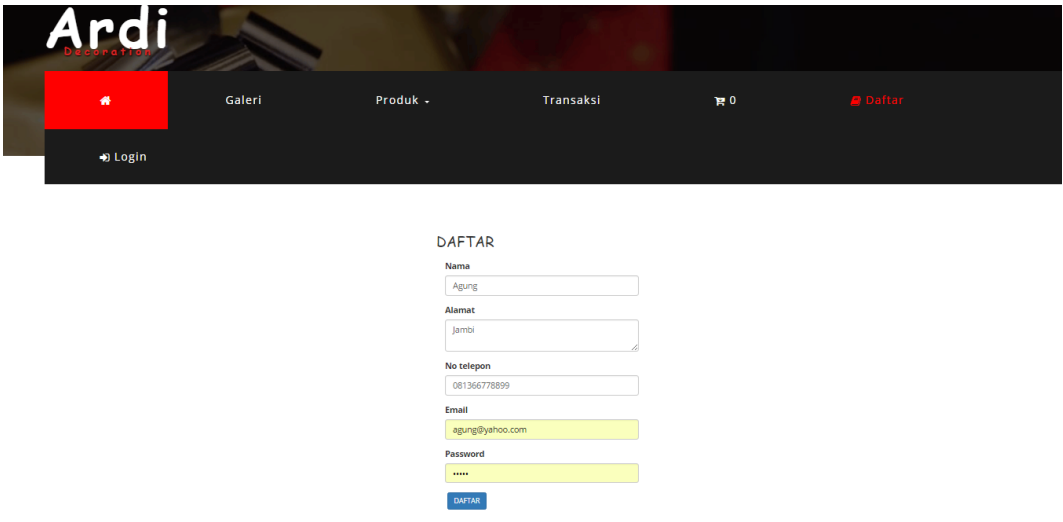

# **Gambar 5.17 Tampilan Halaman Daftar**

#### 5.1.18 Tampilan Halaman *Login*

Pada halaman ini pengunjung meng*input*kan *username* dan *password* yang telah didaftarkan pada halaman pendftaran sebelumnya. Halaman *login*  berfungsi agar penggunjung dapat melakukan pemesanan dan proses transaksi. Dibawah ini merupakan hasil implementasi dari form rancangan *login*.

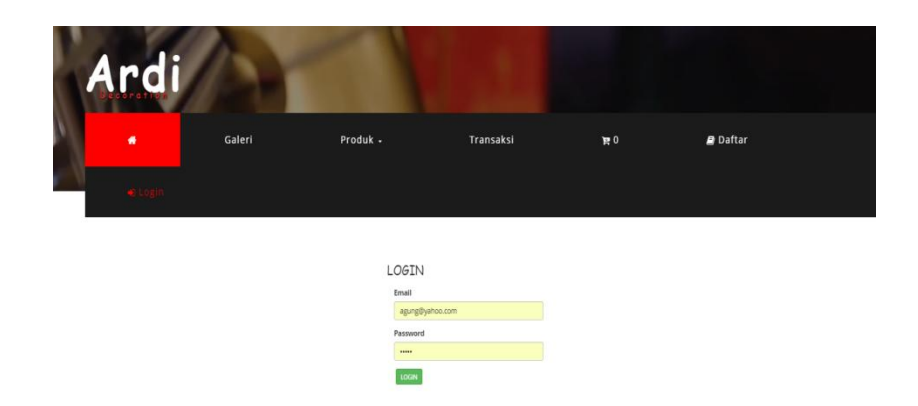

# **Gambar 5.18 Tampilan Halaman** *Login*

# 5.1.19 Tampilan *Output* Laporan Paket

ľ

Tampilan *output* laporan paket digunakan untuk menampilkan laporan yang berhubungan dengan data-data paket. Berikut merupakan tampilan dari *output* laporan paket:

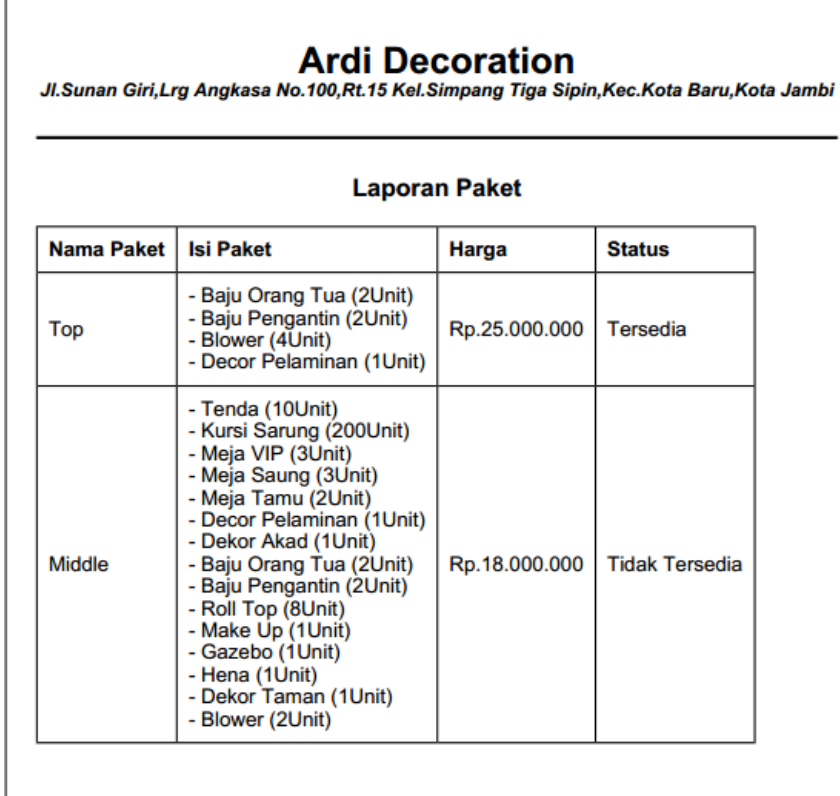

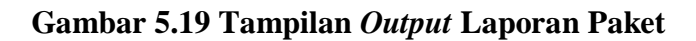

# 5.1.20 Tampilan *Output* Laporan Item

Tampilan *output* laporan item digunakan untuk menampilkan laporan yang berhubungan dengan data-data item. Berikut merupakan tampilan dari *output* laporan item:

|                       | <b>Laporan Item</b> |               |            |
|-----------------------|---------------------|---------------|------------|
| Nama Item             | Harga               | <b>Banyak</b> | Keterangan |
| Kursi Sarung          | Rp.2.500            | 500           | Unit       |
| Meja VIP              | Rp.150.000          | 10            | Unit       |
| Tenda                 | Rp.250.000          | 50            | Unit       |
| Meja Prasmanan        | Rp.125.000          | 14            | Unit       |
| Blower                | Rp.200.000          | 10            | Unit       |
| Meja Saung            | Rp.125.000          | 20            | Unit       |
| Meja Tamu             | Rp.125.000          | 5             | Unit       |
| <b>Roll Top</b>       | Rp.20.000           | 60            | Unit       |
| Baju Orang Tua        | Rp.150.000          | 15            | Unit       |
| Dekor Akad            | Rp.1                | 5             | Unit       |
| Decor Pelaminan       | Rp.1                | 5             | Unit       |
| <b>Baju Pengantin</b> | Rp.1                | 12            | Unit       |
| Make Up               | Rp.1.800.000        | 4             | Unit       |
| Dekor Taman           | Rp.1                | 5             | Unit       |
| <b>Full Karpet</b>    | Rp.1.000.000        | 4             | Unit       |
| Hena                  | Rp.300.000          | 10            | Unit       |
| Gazebo                | Rp.250.000          | 8             | Unit       |
| <b>Photo Booth</b>    | Rp.1.000.000        | 4             | Unit       |

**Gambar 5.20 Tampilan** *Output* **Laporan Item**

# 5.1.21 Tampilan *Output* Laporan Transaksi

Tampilan *output* laporan transaksi digunakan untuk menampilkan laporan yang berhubungan dengan data-data transaksi. Berikut merupakan tampilan dari *output* laporan transaksi:

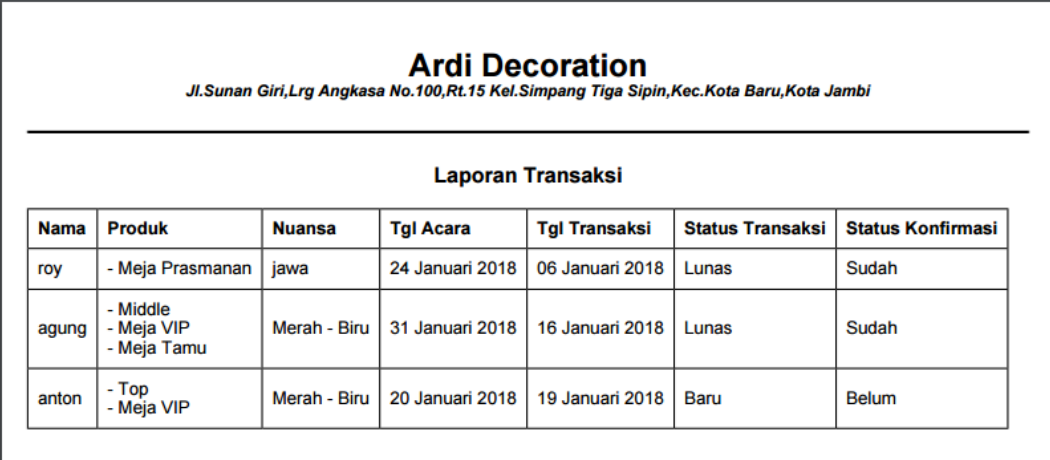

# **Gambar 5.21 Tampilan** *Output* **Laporan Transaksi**

# 5.1.22 Tampilan *Output* Cetak Nota

Tampilan *output* cetak nota digunakan oleh admin untuk mencetak nota pemesanan yang dilakukan oleh pelanggan, sekaligus menjadi bukti pemesanan. Dibawah ini merupakan hasil implementasi dari rancangan cetak nota.

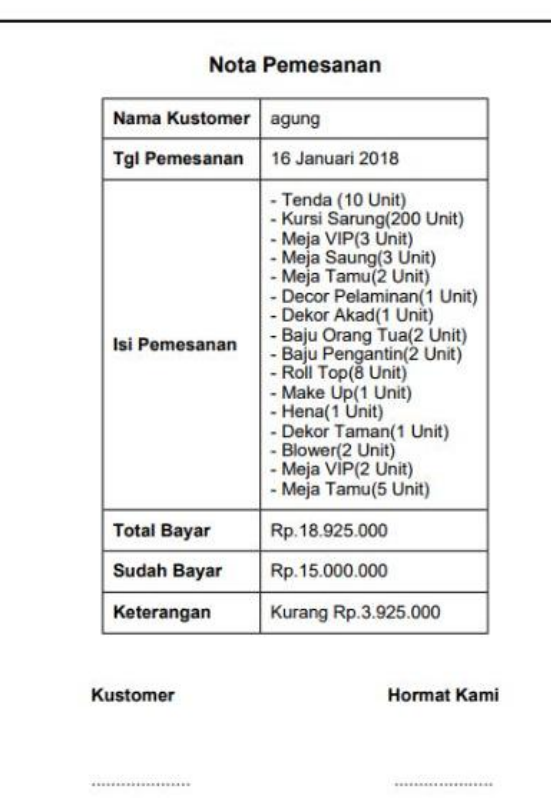

# **Ardi Decoration** Jl.Sunan Giri,Lrg Angkasa No.100,Rt.15 Kel.Simpang Tiga Sipin,Kec.Kota Baru,Kota Jambi

# **Gambar 5.22 Tampilan** *Output* **Cetak Nota**

# **5.2 PENGUJIAN SISTEM**

Merupakan tahap dimana sistem yang telah siap akan dilakukan pengujian dengan menggunakan berbagai cara untuk memberitahu kepada pembaca bagaimana cara kerja sistem tersebut.

Pengujian yang dilakukan terhadap sistem ini menggunakan metode *black box testing*. Metode ini dipilih karenan lebih efektif dalam menemukan *error*, karena kode program yang telah dibuat dieksekusi terlebih dahulu. Jika dibandingkan dengan metode *white-box testing* yang melihat kode program secara per baris, metode *black-box testing* akan lebih menghemat waktu dan tenaga.

Tahap pengujian sebagai hasil rancangan yang telah dibuat. Pengujian sistem meliputi pengujian fungsi menu, *input* dan *output.* Berikut tabel pengujian fungsi :

1. Pengujian Halaman *Login*

Pengujian halaman *login* digunakan untuk memastikan bahwa halaman *login*  telah dapat digunakan dengan baik dan sesuai dengan fungsinya. Hasil pengujian pada halaman *login* dapat dilihat pada tabel 5.1.

| <b>Modul</b><br>yang diuji | Prosedur<br>Pengujian                                                                                               | <b>Masukan</b>                                 | Keluaran<br>Yang<br>Diharapkan                                                    | Hasil yang<br>didapat                                                 | <b>Kesim</b><br>pulan |
|----------------------------|----------------------------------------------------------------------------------------------------|------------------------------------------------|-----------------------------------------------------------------------------------|-----------------------------------------------------------------------|-----------------------|
| Login                      | - Buka<br>aplikasi<br>- Masukkan<br>username<br>dan<br>password<br>yang benar<br>- Klik tombol<br>login             | Username,<br>password,<br>klik tombol<br>login | Admin masuk Admin<br>kedalam<br><i>system</i> dan<br>dapat<br>mengakses<br>system | masuk<br>kedalam<br><i>system</i> dan<br>dapat<br>mengakses<br>system | Baik                  |
|                            | - Buka<br>aplikasi<br>- Masukkan<br>username<br>dan<br>password<br>tidak<br>yang<br>sesua<br>- Klik tombol<br>login | Username,<br>password,<br>klik tombol<br>login | Tampilkan<br>pesan<br>"Username<br>atau <i>password</i> atau<br>anda salah"       | Tampilkan<br>pesan<br>"Username<br>password<br>anda salah"            | Baik                  |

**Tabel 5.1 Pengujian Halaman** *Login* **Admin**

2. Pengujian Halaman Kategori

Pengujian halaman kategori digunakan untuk memastikan bahwa halaman kategori telah dapat digunakan dengan baik dan sesuai dengan fungsinya. Hasil pengujian pada halaman kategori dapat dilihat pada tabel 5.2.

| <b>Modul</b> | <b>Prosedur</b> | <b>Masukan</b>          | Keluaran yang                 | <b>Hasil</b> yang | Kesimpulan |
|--------------|-----------------|-------------------------|-------------------------------|-------------------|------------|
| yang diuji   | Pengujian       |                         | diharapkan                    | didapat           |            |
| Data         | - Buka          |                         | Klik tombol Tampill pesan     | Tampill pesan     | Baik       |
| Kategori     | halaman         | tambah dan              | Tampill pesan                 | Tampill pesan     |            |
|              | kategori        | klik tombol             | 'Data berhasil                | "Data berhasil    |            |
|              | - Klik          | simpan                  | ditambah""                    | ditambah""        |            |
|              | tombol          |                         |                               |                   |            |
|              | tambah          |                         |                               |                   |            |
|              | kategori        |                         |                               |                   |            |
|              | - Klik          |                         |                               |                   |            |
|              | tombol          |                         |                               |                   |            |
|              | simpan          |                         |                               |                   |            |
|              | - Buka          |                         | Klik tombol Tampil pesan      | Tampil pesan      | Baik       |
|              | halaman         | tambah dan              | 'isilah bagian                | 'isilah bagian    |            |
|              | kategori        | klik tombol             | ini!"                         | ini!"             |            |
|              | - Klik          | simpan                  |                               |                   |            |
|              | tombol          |                         |                               |                   |            |
|              | tambah          |                         |                               |                   |            |
|              | kategori        |                         |                               |                   |            |
|              | - Tidak         |                         |                               |                   |            |
|              | mengisi         |                         |                               |                   |            |
|              | nama            |                         |                               |                   |            |
|              | kategori        |                         |                               |                   |            |
|              | - Klik          |                         |                               |                   |            |
|              | tombol          |                         |                               |                   |            |
|              | simpan          |                         |                               |                   |            |
|              | - Buka          | Klik tombol Keluar dari |                               | Keluar dari       | Baik       |
|              | halaman         | tambah dan              | halaman tambah halaman tambah |                   |            |
|              | kategori        | klik tombol             | kategori                      | kategori          |            |
|              | - Klik          | batal                   |                               |                   |            |
|              | tombol          |                         |                               |                   |            |
|              | tambah          |                         |                               |                   |            |
|              | - Klik          |                         |                               |                   |            |
|              | tombol          |                         |                               |                   |            |
|              | batal           |                         |                               |                   |            |

**Tabel 5.2 Pengujian Halaman Kategori**

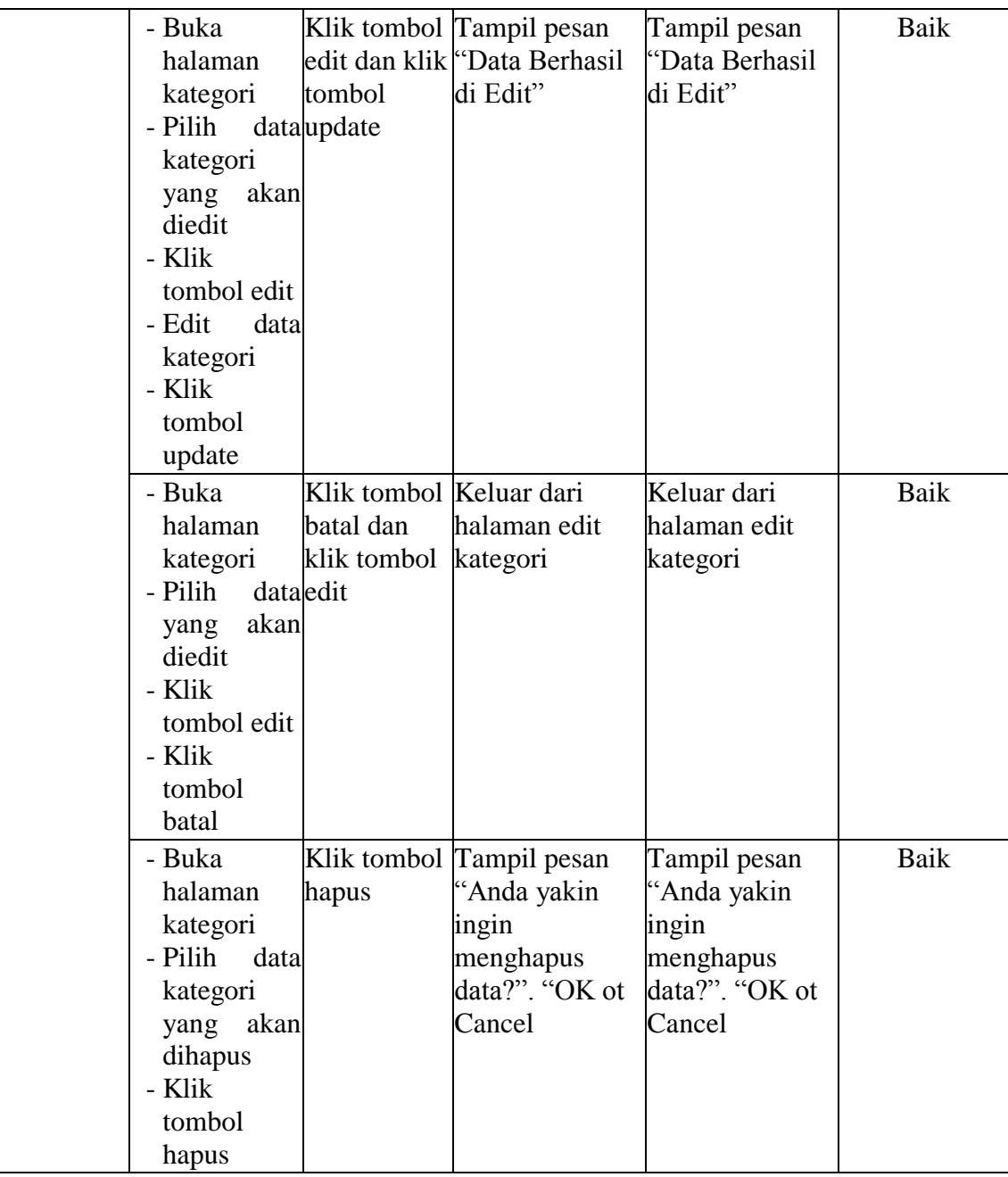

# 3. Pengujian Halaman Item

Pengujian halaman item digunakan untuk memastikan bahwa halaman item telah dapat digunakan dengan baik dan sesuai dengan fungsinya. Hasil pengujian pada halaman item dapat dilihat pada tabel 5.4.

| <b>Modul</b><br>yang<br>diuji | <b>Prosedur</b><br>Pengujian                                                                                               | <b>Masukan</b> | Keluaran yang<br>diharapkan                                        | <b>Hasil</b> yang<br>didapat                 | Kesimpulan |
|-------------------------------|----------------------------------------------------------------------------------------------------|----------------|--------------------------------------------------------------------|----------------------------------------------|------------|
| Data Item                     | - Buka<br>- Klik tombol klik tombol ditambah"<br>tambah<br>- Isi data item<br>secara<br>lengkap<br>- Klik tombol<br>simpan | simpan         | Klik tombol Tampill pesan<br>halaman itemtambah dan "Data berhasil | Tampill pesan<br>"Data berhasil<br>ditambah" | Baik       |
|                               | - Buka<br>- Klik tombolklik tombol ini!"<br>tambah<br>- Tidak<br>mengisi<br>nama item<br>- Klik tombol<br>simpan           | simpan         | Klik tombol Tampil pesan<br>halaman item tambah dan "Isilah bagian | Tampil pesan<br>"Isilah bagian<br>ini!"      | Baik       |
|                               | - Buka<br>- Klik tombolklik tombol ini!"<br>tambah<br>- Tidak<br>mengisi<br>kategori<br>- Klik tombol<br>simpan            | simpan         | Klik tombol Tampil pesan<br>halaman item tambah dan "Isilah bagian | Tampil pesan<br>"Isilah bagian<br>ini!"      | Baik       |
|                               | - Buka<br>- Klik tombolklik tombol ini!"<br>tambah<br>- Tidak<br>mengisi<br>harga item<br>- Klik tombol<br>simpan          | simpan         | Klik tombol Tampil pesan<br>halaman item tambah dan "Isilah bagian | Tampil pesan<br>"Isilah bagian<br>ini!"      | Baik       |
|                               | - Buka<br>- Klik tombolklik tombol  ini!"<br>tambah                                                                        | simpan         | Klik tombol Tampil pesan<br>halaman itematambah dan "Isilah bagian | Tampil pesan<br>"Isilah bagian<br>ini!"      | Baik       |

**Tabel 5.3 Pengujian Halaman Item**

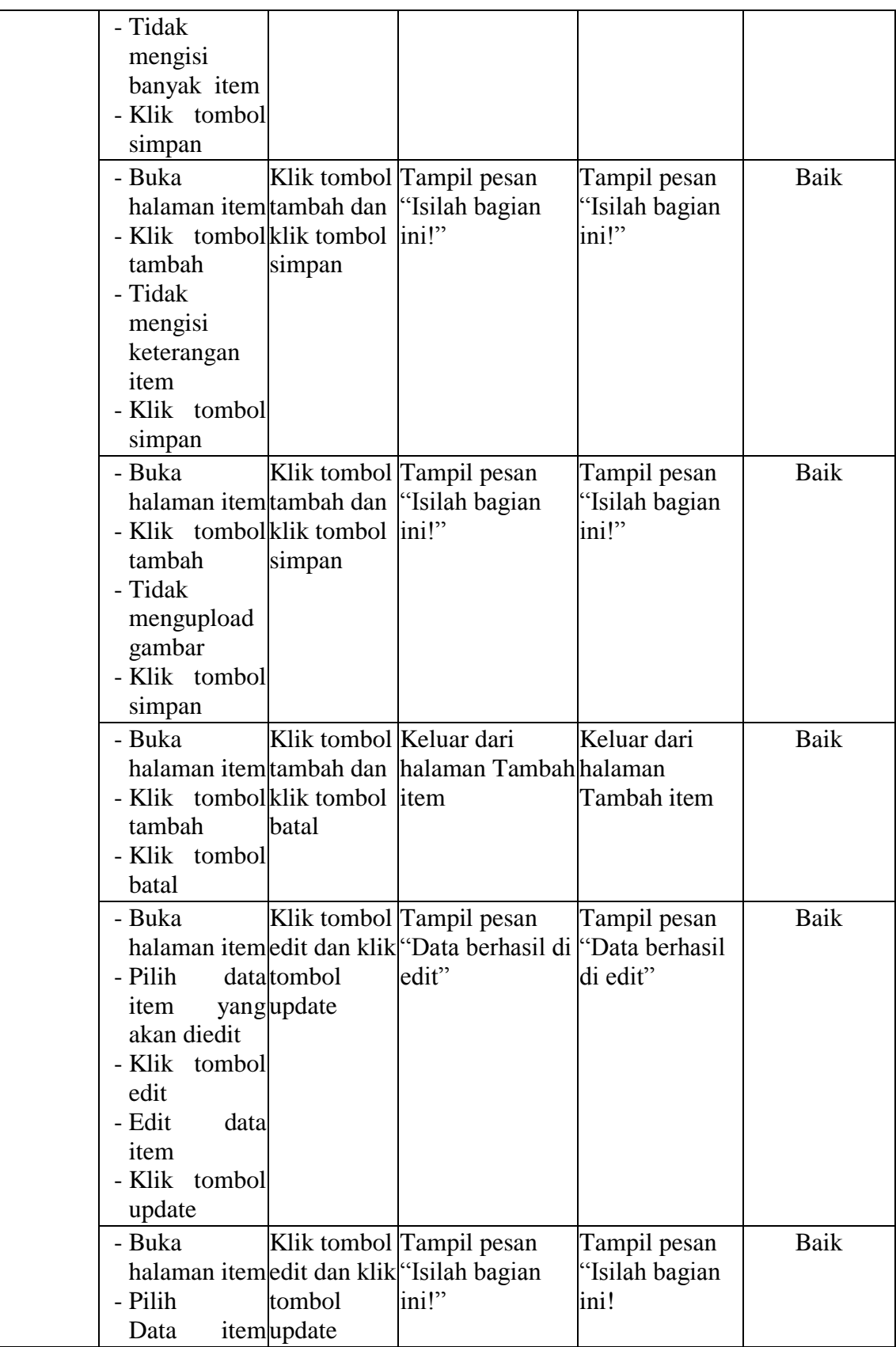

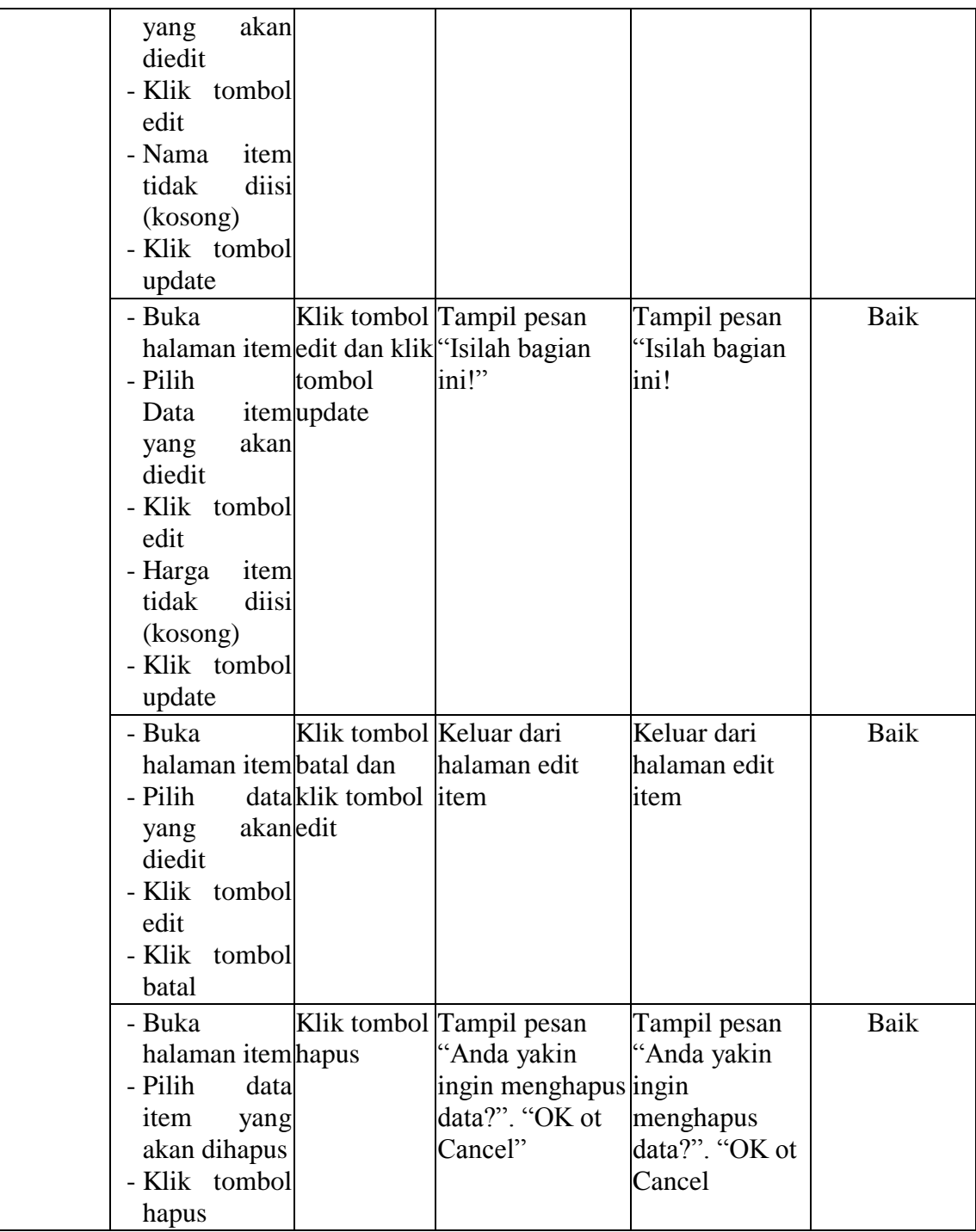

4. Pengujian Halaman Paket

Pengujian halaman paket digunakan untuk memastikan bahwa halaman paket telah dapat digunakan dengan baik dan sesuai dengan fungsinya. Hasil pengujian pada halaman paket dapat dilihat pada tabel 5.4.

| <b>Modul</b><br>yang<br>diuji | <b>Prosedur</b><br>Pengujian                                                                                                    | <b>Masukan</b>                      | Keluaran yang<br>diharapkan                           | <b>Hasil</b> yang<br>didapat                 | Kesimpulan |
|-------------------------------|----------------------------------------------------------------------------------------------------|-------------------------------------|-------------------------------------------------------|----------------------------------------------|------------|
| Data<br>Paket                 | - Buka<br>halaman<br>paket<br>- Klik tombolsimpan<br>tambah<br>- Isi data paket<br>secara<br>lengkap<br>- Klik tombol<br>simpan | tambah dan<br>klik tombol ditambah" | Klik tombol Tampill pesan<br>"Data berhasil           | Tampill pesan<br>"Data berhasil<br>ditambah" | Baik       |
|                               | - Buka<br>halaman<br>paket<br>- Klik tombolsimpan<br>tambah<br>- Tidak<br>mengisi<br>nama paket<br>- Klik tombol<br>simpan      | tambah dan<br>klik tombol           | Klik tombol Tampil pesan<br>"Isilah bagian<br>ini!"   | Tampil pesan<br>'Isilah bagian<br>ini!"      | Baik       |
|                               | - Buka<br>halaman<br>paket<br>- Klik tombolsimpan<br>tambah<br>- Tidak<br>isi<br>mengisi<br>paket<br>- Klik tombol<br>simpan    | tambah dan<br>klik tombol ini!"     | Klik tombol Tampil pesan<br>"Isilah bagian            | Tampil pesan<br>'Isilah bagian<br>ini!"      | Baik       |
|                               | - Buka<br>halaman                                                                                                    |                                     | Klik tombol Tampil pesan<br>tambah dan "Isilah bagian | Tampil pesan<br>"Isilah bagian               | Baik       |

**Tabel 5.4 Pengujian Halaman Paket**

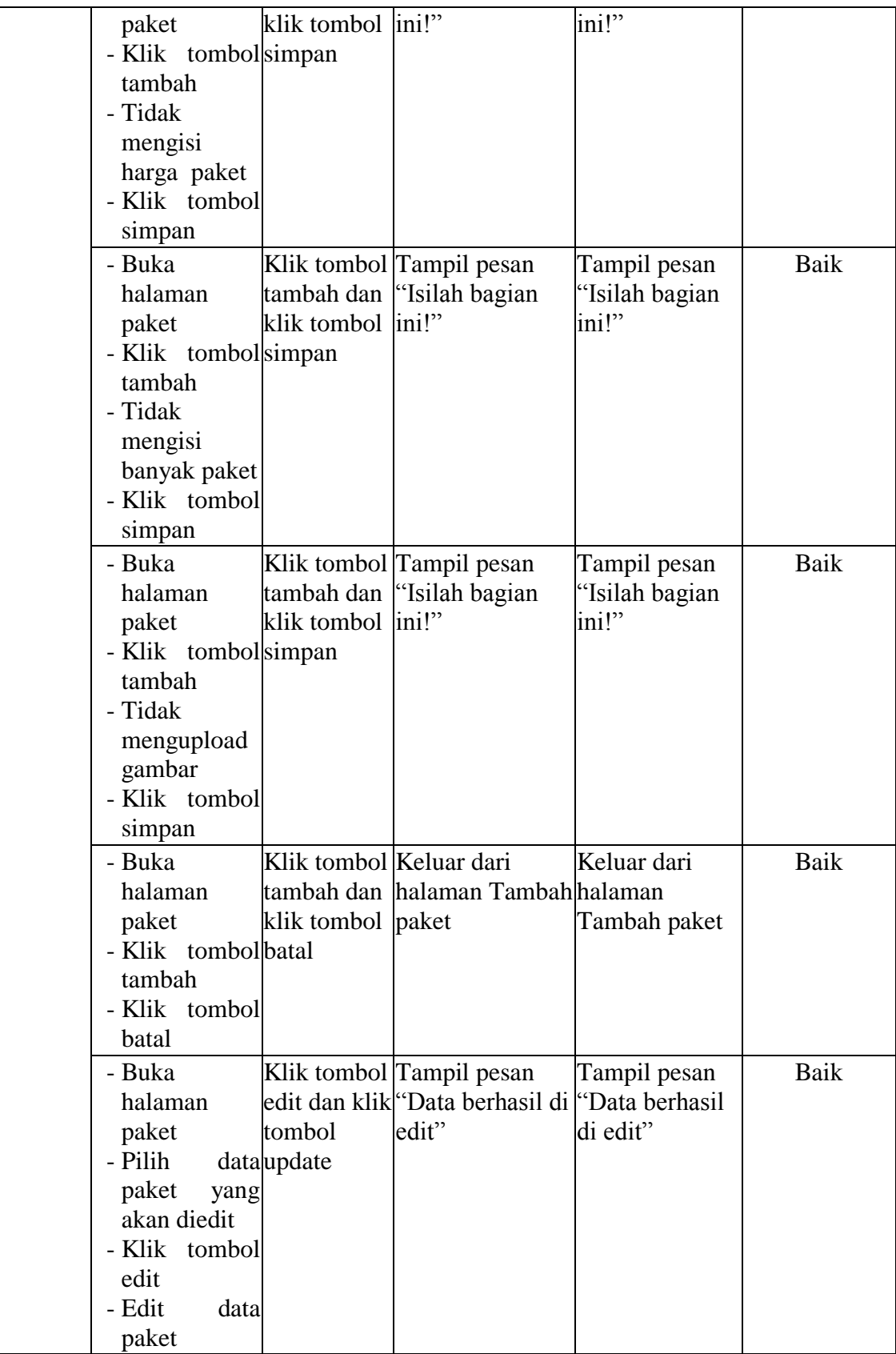

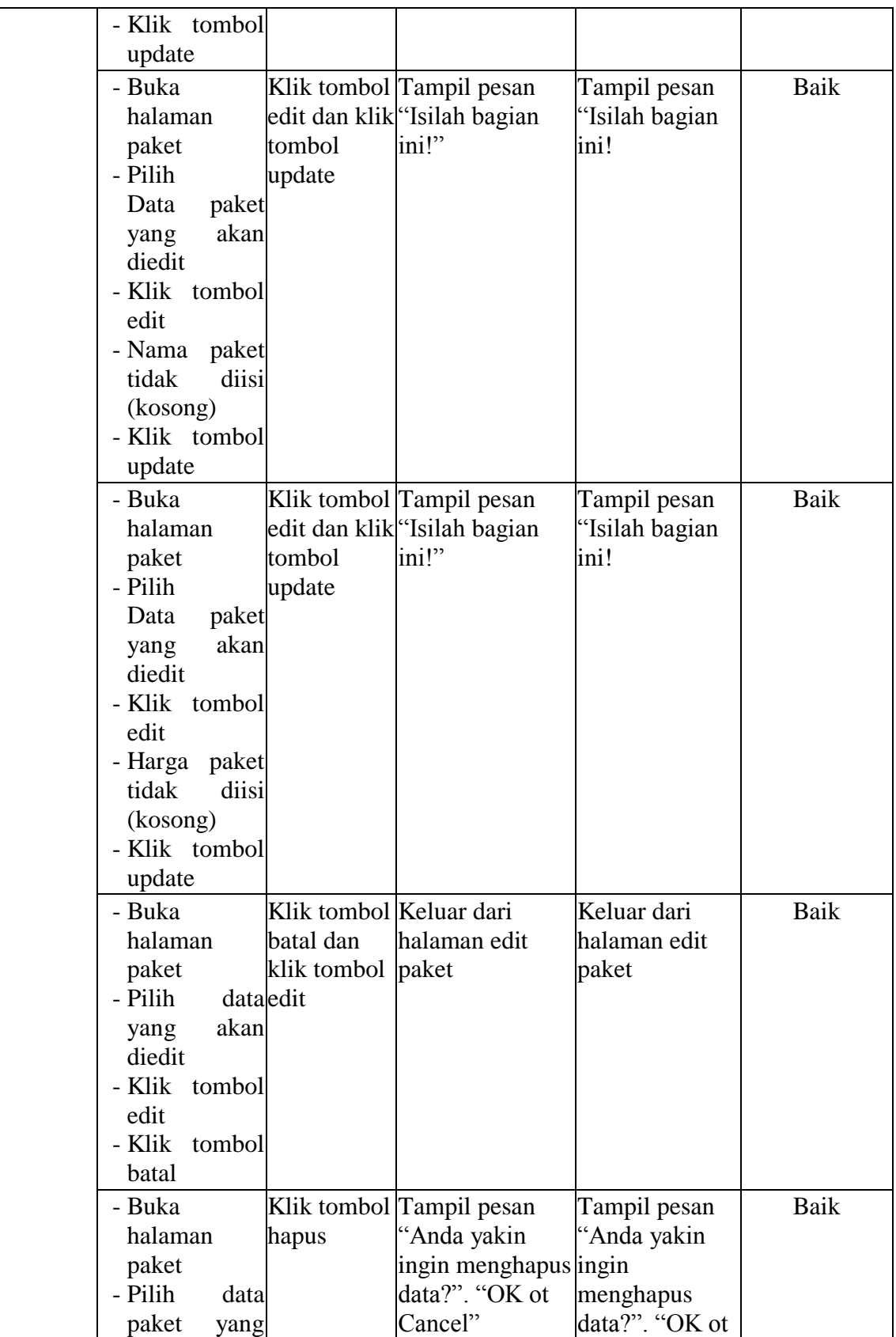

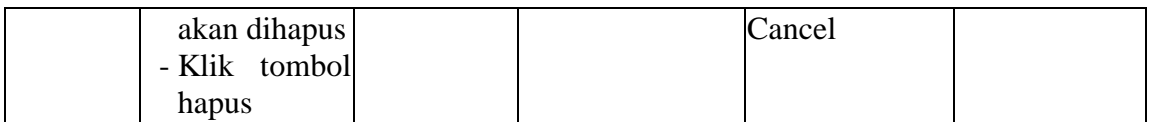

# 5. Pengujian Halaman Galeri Paket

Pengujian halaman galeri digunakan untuk memastikan bahwa halaman galeri paket telah dapat digunakan dengan baik dan sesuai dengan fungsinya. Hasil pengujian pada halaman galeri dapat dilihat pada tabel 5.5.

| <b>Modul</b><br>yang diuji | Prosedur<br>Pengujian                                                                                                    | <b>Masukan</b>                                  | Keluaran yang<br>diharapkan                              | <b>Hasil</b> yang<br>didapat                 | Kesimpulan |
|----------------------------|----------------------------------------------------------------------------------------------------|-------------------------------------------------|----------------------------------------------------------|----------------------------------------------|------------|
| Data Galeri<br>paket Paket | - Buka<br>halaman<br>Paket<br>- Klik<br>tombol<br>tambah<br>- Isi<br>data<br>galeri paket<br>secara<br>lengkap<br>- Klik<br>tombol<br>simpan | tambah dan<br>galeri paketklik tombol<br>simpan | Klik tombol Tampill pesan<br>"Data berhasil<br>ditambah" | Tampill pesan<br>"Data berhasil<br>ditambah" | Baik       |
|                            | - Buka<br>halaman<br>galeri paket klik tombol<br>- Klik<br>tombol<br>tambah<br>- Tidak<br>memilih<br>pakey<br>- Klik<br>tombol<br>simpan     | tambah dan<br>simpan                            | Klik tombol Tampil pesan<br>"Isilah bagian<br>ini!"      | Tampil pesan<br>"Isilah bagian<br>ini!"      | Baik       |

**Tabel 5.5 Pengujian Halaman Galeri Paket**

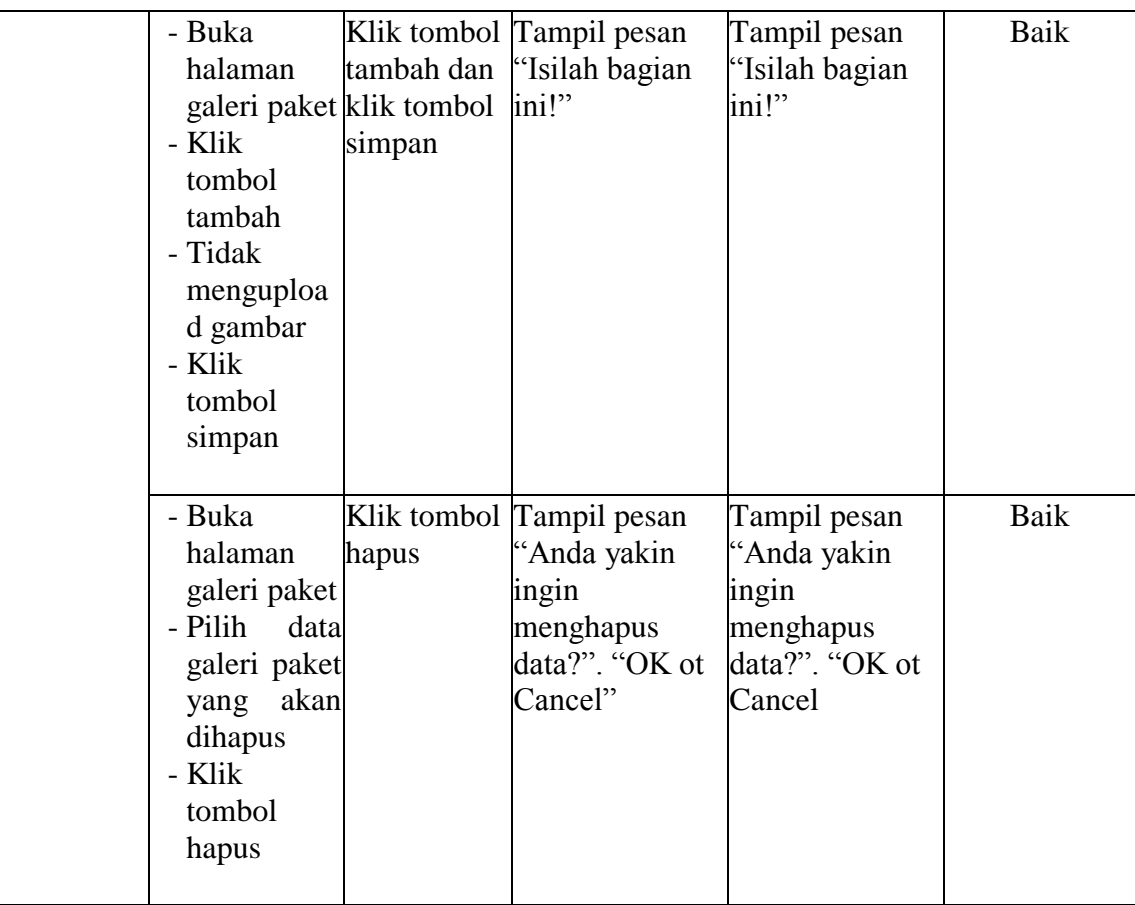

# 6. Pengujian Halaman Transaksi

Pengujian halaman galeri digunakan untuk memastikan bahwa halaman transaksi telah dapat digunakan dengan baik dan sesuai dengan fungsinya. Hasil pengujian pada halaman transaksi dapat dilihat pada tabel 5.6.

| <b>Modul</b><br>yang diuji | <b>Prosedur</b><br>Pengujian                                                                                                    | <b>Masukan</b>                | Keluaran yang<br>diharapkan                  | <b>Hasil</b> yang<br>didapat  | Kesimpulan |
|----------------------------|----------------------------------------------------------------------------------------------------|-------------------------------|----------------------------------------------|-------------------------------|------------|
| Data<br>Transaksi          | - Buka<br>halaman<br>transaksi<br>Paket<br>- Klik<br>tombol<br>detail<br>- Ubah status<br>transaksi<br>- Klik<br>tombol<br>ubah<br>- Klik<br>tombol<br>kembali | Klik tombol Perubahan<br>Ubah | status transaksi                             | Perubahan<br>status transaksi | Baik       |
|                            | - Buka<br>halaman<br>transaksi<br>- Pilih<br>data<br>yang ingin<br>dicetak<br>nota<br>- Klik<br>tombol<br>cetak nota                                           | Klik cetak<br>nota            | Menampilkan<br>nota pemesanan nota pemesanan | Menampilkan                   | Baik       |

**Tabel 5.6 Pengujian Halaman Transaksi**

#### 7. Pengujian Halaman Data Bank

Pengujian halaman galeri digunakan untuk memastikan bahwa halaman bank telah dapat digunakan dengan baik dan sesuai dengan fungsinya. Hasil pengujian pada halaman galeri dapat dilihat pada tabel 5.7.

| <b>Modul</b><br>yang diuji | <b>Prosedur</b><br>Pengujian                                                                                                    | <b>Masukan</b>                                     | Keluaran yang<br>diharapkan                                    | <b>Hasil</b> yang<br>didapat                                   | Kesimpulan |
|----------------------------|----------------------------------------------------------------------------------------------------|----------------------------------------------------|----------------------------------------------------------------|----------------------------------------------------------------|------------|
| Data Data<br>bank          | - Buka<br>halaman<br>data bank<br>- Klik<br>tombol<br>tambah<br>data bank<br>- Klik<br>tombol<br>simpan                                            | Klik tombol<br>tambah dan<br>klik tombol<br>simpan | Tampill pesan<br>Tampill pesan<br>'Data berhasil<br>ditambah"" | Tampill pesan<br>Tampill pesan<br>"Data berhasil<br>ditambah"" | Baik       |
|                            | - Buka<br>halaman<br>data bank<br>- Klik<br>tombol<br>tambah<br>data bank<br>- Tidak<br>mengisi<br>nama bank<br>- Klik<br>tombol<br>simpan         | tambah dan<br>klik tombol<br>simpan                | Klik tombol Tampil pesan<br>"isilah bagian<br>ini!"            | Tampil pesan<br>"isilah bagian<br>ini!"                        | Baik       |
|                            | - Buka<br>halaman<br>data bank<br>- Klik<br>tombol<br>tambah<br>data bank<br>- Tidak<br>mengisi<br>nomor<br>rekening<br>- Klik<br>tombol<br>simpan | tambah dan<br>klik tombol<br>simpan                | Klik tombol Tampil pesan<br>'isilah bagian<br>ini!"            | Tampil pesan<br>'isilah bagian<br>ini!"                        | Baik       |
|                            | - Buka<br>halaman<br>data bank<br>- Klik                                                                                                    | tambah dan<br>klik tombol<br>simpan                | Klik tombol Tampil pesan<br>'isilah bagian<br>ini!"            | Tampil pesan<br>"isilah bagian<br>ini!"                        | Baik       |

**Tabel 5.7 Pengujian Halaman Data bank**

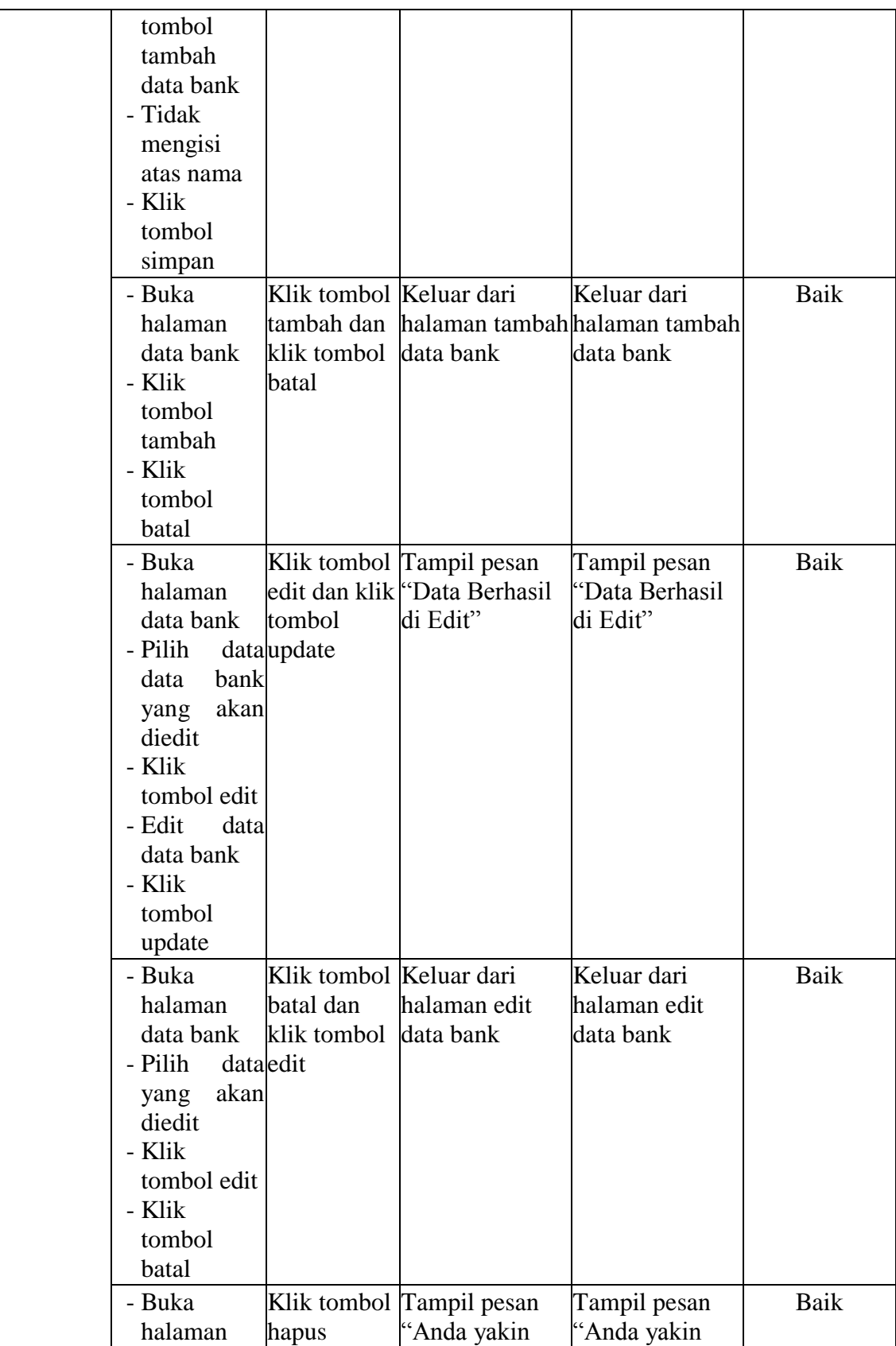

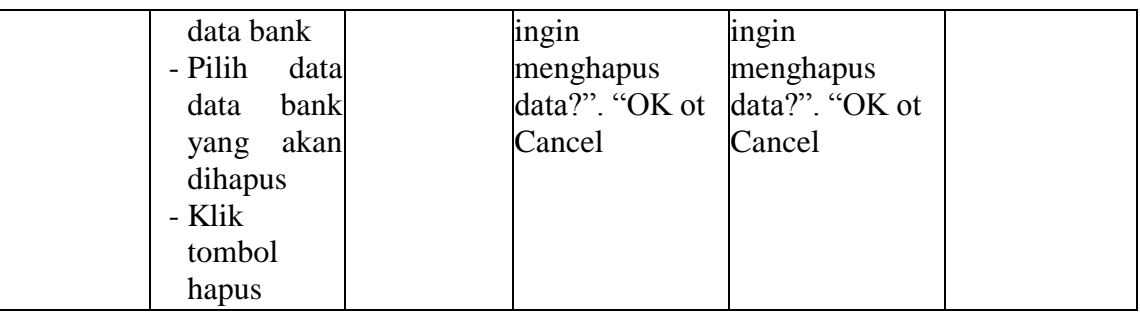

# **5.3. ANALISI HASIL YANG DICAPAI**

Setelah melakukan implementasi dan pengujian, adapun analisis hasil yang dicapai oleh aplikasi sistem informasi pemesanan paket pernikahan berbasis web pada Ardi *Decoration* Jambi ini diantaranya sebagai berikut :

1. Kelebihan Sistem

Aplikasi sistem informasi pemesanan paket penikahan berbasis web pada Ardi *Decoration* yaitu sebagai berikut :

- a. Memberikan kemudahan bagi pihak Ardi *Decoration* dalam melakukan proses pengolahan data secara sistematis serta memperkecil kesalahankesalahan yang terjadi pada sistem lama.
- b. Mempercepat proses pembuatan laporan yang diinginkan. Sehingga pimpinan dapat dengan mudah melihat perkembangan usahanya.
- c. Memberikan kemudahan bagi pihak Ardi *Decoration* dalam mempromosikan jasa yang mereka sediakan kepada masyarakat luas dan terutama pada masyarakat Provinsi Jambi.
- d. Dengan sistem promosi dan pemesanan melalui internet ini, masyarakat akan mendapat banyak informasi yang disediakan oleh Ardi *Decoration* tanpa harus datang langsung ketempat tersebut, selain itu masyarakat juga dapat mengakses selama 24 jam.

# 2. Kelemahan Sistem

Selain memiliki kelebihan aplikasi pemesanan paket pernikahan berbasis web pada Ardi *Decoration* juga memiliki beberapa kekurangan yaitu sebagai berikut :

- a. *Interface* yang dibuat masih standar.
- b. Membutuhkan koneksi internet untuk dapat mengakses sistem ini
- c. Tidak adanya fasilitas laporan keuangan untuk menghitung laba rugi yang diperoleh dari hasil pemesanan yang dilakukan.